## **Příklad pro cvičení dne 10.11.2008 –** Rozpočty, Účetní schéma, Analýzy

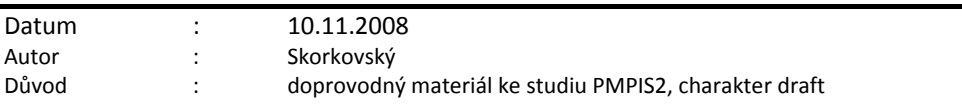

**Přípravné akce (nastavte si prosím Pracovní datum na d, což bude skutečné dnešní datum !!!)**

## **Rozpočty**

Popis ovládání rozpočtového okna najdete v nápovědě tohoto okna. Do okna se dostanete přes Menu Správa financí->Finance->Rozpočty. Jde o maticové okno, kam se zadávají pro jednotlivé účty očekávané částky, které budou v průběhu zvoleného období na vybraných účtech zaznamenávány. Pak je možné provádět porovnání součtu částek z vytvořených nad vybranými účty a částek zadaných ručně do rozpočtu (tyto částky podstatě reprezentují business plán). Porovnání je pak možné provádět pro různé filtry zadávané v hlavičce rozpočtu (nákladová střediska, časová okna a případě i vybrané dimenze) . **Pozor** : finanční rozpočet nemá nic společného s rozpočty na zboží a množství čí částky, které se očekávají z prodejů za vybrané období.

1. V hlavičce vytvořte nový řádek v poli Název rozpočtu,. Nazvěte ho 2008 a do jednotlivých polí řádku Názvy finančního rozpočtu zadejte **Dimenze** jako Oblast, Prodejce a Nákupčí

**Vysvětlení :** *Dimenze jsou údaje, které můžete přidat do položky jako způsob označení, takže program můžete položky seskupit podle podobných charakteristik a jednoduše obnovit tyto skupiny pro účely analýzy. Dimenze mohou být použity v celém programu na položky v denících a dokladech, i v rozpočtech. Termín dimenze se v Navision používá k popisu toho, jak se analýza objeví. Dvou dimenzionální analýza by byl například prodej dle oblasti. Přesto použitím více než dvou dimenzí při vytváření položky můžete později provést komplexnější analýzu, například prodej v prodejní kampani za skupinu zákazníků po oblasti.*

- 2. Zadejte do rozpočtu částky : Pomocí dolního nástroje pro volbu období vyberte listopad 2008 a to po týdnech. Vyberte účty 518210 (náklad na telefony) a 602110 (Služby tuzemsko). Před touot operací zkontrolujte, zda na kartách vybraných účtů je zatrženo políčko Přímé účtování. Pokud ne, tak toto pole zatrhněte. Do prvního týdne začínajícího 3.11.2008 zadejte 10000 Kč. To stejné i do dalších týdnů listopadu a to napřed pro jeden a následně i pro druhý jmenovaný účet. Přitom můžete sledovat jak se kalkulované pole Rozpočet –částka zvětšuje spolu se zadávanými částkami. Stejně tak se mění některé účty pod zadávaným řádkem-typ Do součet.Vysvětlete proč.
- 3. Ve správě financí->Nastavené->Účetní období vytvořte pomocí tlačítka Vytvořit rok nový fiskální rok začínající 010108 a pro 12M (12 měsíců)
- 4. Vytvořte čtyři nákupní objednávky kde vždy dáte do řádku účet 5182120. Dejte tam postupně pro každou z objednávek např. 10, 20,10 a 10 hodin vždy po 100 Kč. A v hlavičce objednávek vždy dejte data např. 4.11.08, 17.11.08, 24.11.08 a 29.11.08. Zaúčtujte všechny čtyři NO.
- 5. V okně rozpočtu, kde vyberete 2008 a období od 010108..301108 uvidíte zaúčtované věcné položky, položku rozpočtu a plnění v % .
- 6. Stejným způsobem vystavte čtyři prodejní objednávky na služby s názvem Zametání a účet 602110 ve stejných obdobích. Ale pozor : pro první a druhou PO dejte do hlavičky dokladu jednoho prodejce a pro třetí a čtvrtou objednávku jiného prodejce. Před zaúčtováním z tlačítka Objednávka zkontrolujte, že je na dokumentu automaticky nastavena dimenze Oblast=30. Zkontrolujte o jakou oblast jde!! Opět 10, 20,10 a 10 hodin pod 200 Kč.Pro třetí a čtvrtou objednávku v pořadí změňte pomocí tlačítka Objednávka->Dimenze Oblast na číslo 40.
- 7. Opět zkontrolujte Rozpočet a Saldo rozpočtu %. Pokud jste zaúčtovali např. nějakou částku mimo očekávané období, pak se může stát, že % bude záporné !
- 8. Rozpočet lze exportovat do Excelu, tam případně upravit a importovat zpátky. Proveďte. Pozor, pro export si vyberte období 010108—311208 a po 12 periodách dlouhých 1M. Dále pak změňte v Excelu hodnotu rozpočtu a uložte. Z rozpočtu potom provedete Import s tím, že zadáte uložení xls souboru s rozpočtem a následně Název listu (rozpočet) a zda chcete nahradit nebo přidat.

## **Analýzy**

*Účetní schémata použijete k analýze hodnot v účetní osnově nebo k porovnání věcných položek s položkami rozpočtu. Můžete například zobrazit věcné položky jako procento položek rozpočtu. Okno Účetní schéma použijete k vytváření účetních schémat.Pomocí uživatelem definovaných řad a sloupců můžete přesně rozhodnout, jaká čísla si přejete porovnávat a jak. To znamená, že můžete vytvářet libovolný počet vlastních finančních sestav bez použití Návrháře sestav. Můžete se také rozhodnout použít předdefinovaný návrh sloupců libovolného účetního schéma.*

- 1. Zadejte nový list (např. Analýzy rozpočtu a jako Výchozí rozložení sloupce vyberte Výchozí (bude vysvětleno dále vyučujícím). Do popisu dejte např. název Cvičná analýzy rozpočtu dvou účtů. Pomocí tlačítka funkce zadejte (vložte) účty 518210 a 602110 a následně čísla řady ručně přepište na náklad a výnos. Proč to není Výdaj a Příjem?
- 2. Do třetího řádku analýzy zadejte rozdíl a typ Vzorec Náklad|Výnos a zatrhněte **Tučně.** Dostane 10000-5000 = 5000. Pokud tam dáte do vzorce Náklad-Výnos, dostanete 15000 na MD. Opačně pak stejnou částku na straně Dal. Proč ? Stačí vysvětlení na druhém příkladu Výnos-Náklad. Na účtu 602 je samozřejmě částka zaúčtovaná na stranu D (na straně MD je díky zaúčtované faktuře 311xxx). Částka reprezentovaná jak Dal je v syntaxi Navision brána jako minus. Opačně je to s 518 (MD a tedy plus.) Pokud tedy máme Výnos- Náklad, pak dostaneme -10000-5000=-15000, co je ve výsledku 15000 na straně Dal. Správný výsledek má být 5000 na straně Dal. Takže buď budete používat operaci | (pravý Alt+ W) nebo vzorec patřičně upravíte. Tedy správný vzorce pak bude **Výnos-(-Náklad)= -**10000-(-5000)=-10000+5000=-5000, což vhledem ke znaménku je 5000 Kč na straně Dal .
- 3. Abychom mohli v analýze sledovat a porovnávat zaúčtované Věcné položky a položky rozpočtu, tak provedeme několik zásadních úprav.
- 4. Půjdeme do rozpočtu 2008 a přepíšeme položky rozpočtu pro 602110 tak, aby byly záporné (což odpovídá skutečnosti- rozpočet pro stranu Dal.
- 5. Provedeme úpravu schématu tak, abychom viděli nejen zaúčtované Věcné položky, ale také položky rozpočtu (plánované položky), které vzniknou v okamžiku, když se částky ručně nebo importem z Excelu zadávají do maticového pole rozpočtu. To provedeme nastavením sloupců viz bod 6 a připojený obrázek
- 6. Menu Správa financí->Nastavené->Obecné->Rozložení sloupců. Přidám dva řádky a řádek pro výpočet

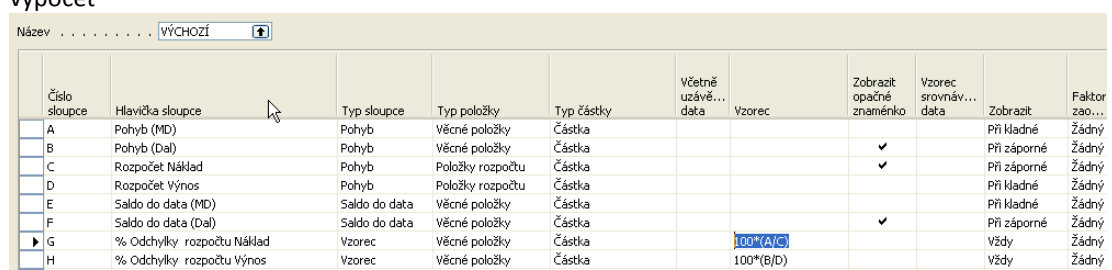

## 7 A jako výsledek dostaneme něco podobného jako je toto :

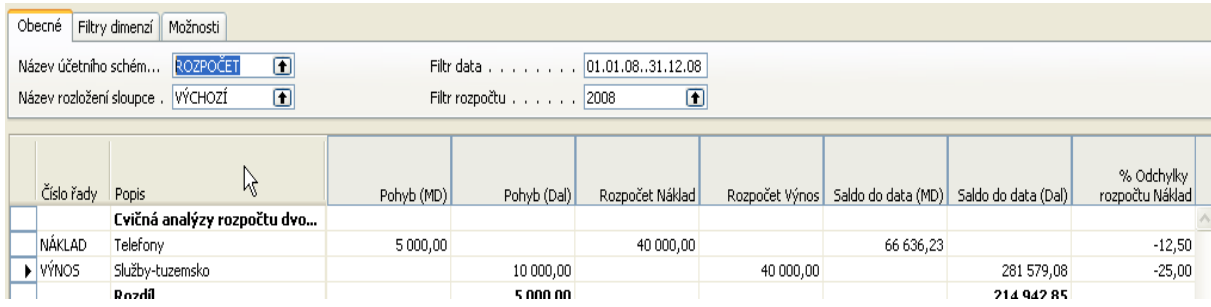